#### **Hardware Installation**

 $\overline{\phantom{a}}$ ⊶ ka

 $\overline{O}$ 

- 1. You can connect the receiver to a USB port of a PC
- 2. Install two AAA batteries in the mouse.

- 3. Turn on your computer.
- 4. After you open Windows, please press the button on the receiver first and then press the button under the mouse for channel setting.

*Important: Remember do not put the batteries in the wrong direction, use the same types of batteries. Also, keep all drinks away! If any spill occurs on the*

*receiver, unplug the USB connector first and clean the receiver immediately. Please switch the button to "off" under the mouse once you don't use it for a long time, and remove the batteries if you do not use this device for at least two weeks.*

# **Warning: (***Troubleshooting)*

- 1. Please do not use Wireless Mini Navigator on a desk which is made of glass, mirror, iron, or black velvet. Also, a flat surface is necessary or the Optical Sensor will error easily. When you use Wireless Mini Navigator on a desk that is made of metal, try using a pad and reduce the receiving distance.
- 2. Before the first installation is completed (channel setting ready), the mouse will not work in DOS.
- 3. The Wireless Mini Navigator channel provides 256 ID-codes, and it automatically selects the ID  $#$  for your mouse. You can only set up one Wireless Mini Navigator at a time. But if you have additional Wireless Mini Navigator sets in an area of 10 square meters, more interference will occur between the receiver and your mouse.

- 4. If you feel the mouse does not move smooth as usual, then the batteries have lost their charge, so please replace them.
- 5. The Wireless Mini Navigator with radio frequency gives you free movement and an enjoyable experience. For optimal performance, place the receiver at least 8 inches (about 20 cm) away from the mouse and other electrical devices, such as the computer, monitor, and etc.

#### **Software Installation**

- 1. Make sure the mouse is connected to the computer.
- 2. Put the Setup disk (or CD) into the disk drive.
- 3. Follow the instructions on the screen to finish the software installation.

#### **Factory Setting**

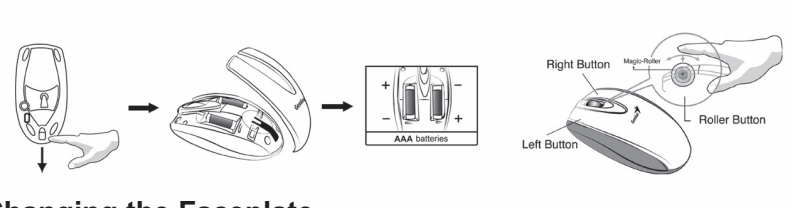

### **Changing the Faceplate**

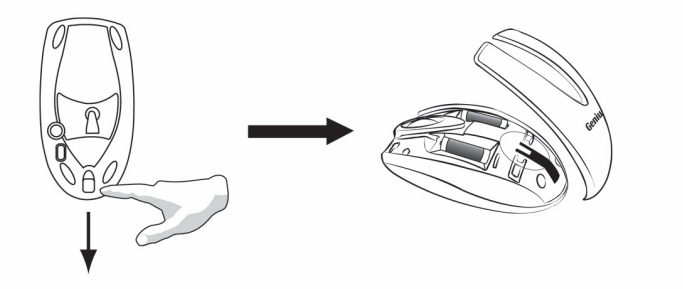

#### **Button Assignments**

The Button Assignment feature lets you work in a more efficient way because you can assign the most frequently used commands in Windows to the mouse buttons.

**Magic-Roller** Press the "Magic-Roller" to surf the Internet and Windows documents

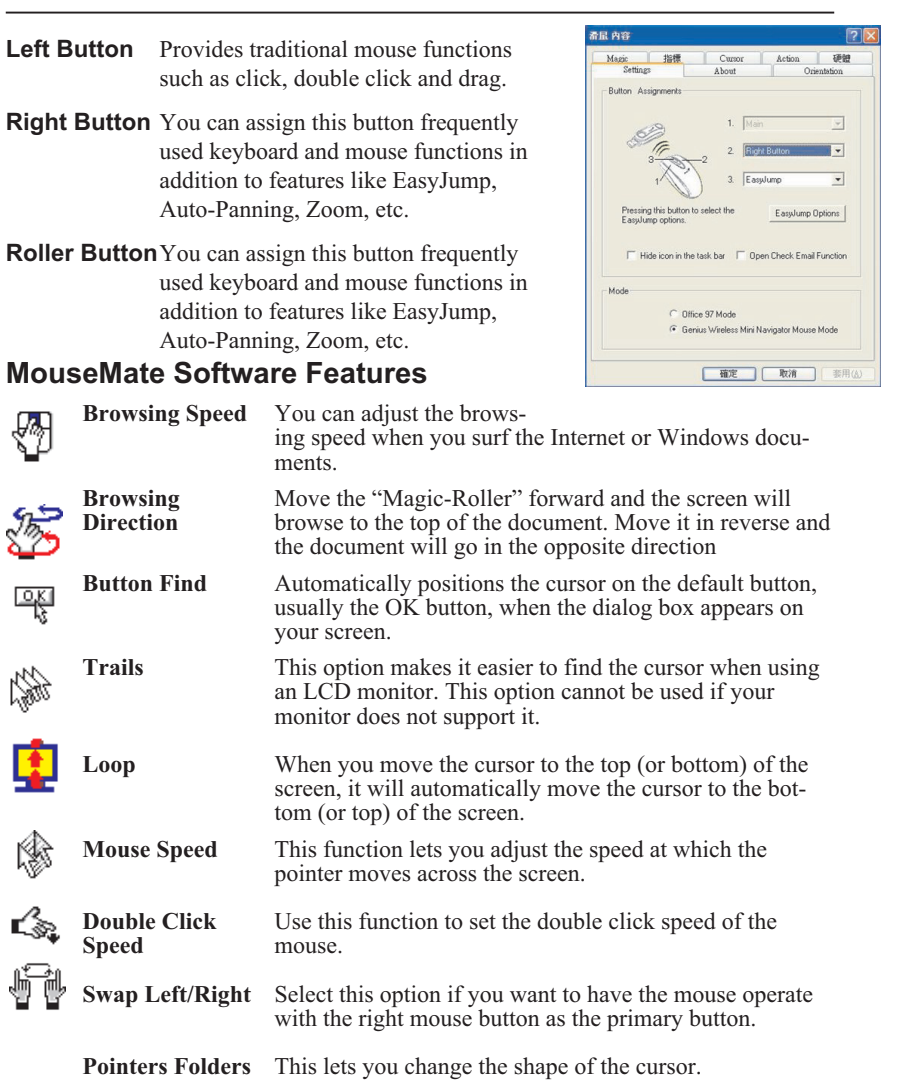

ENGLISH **ENGLISH**

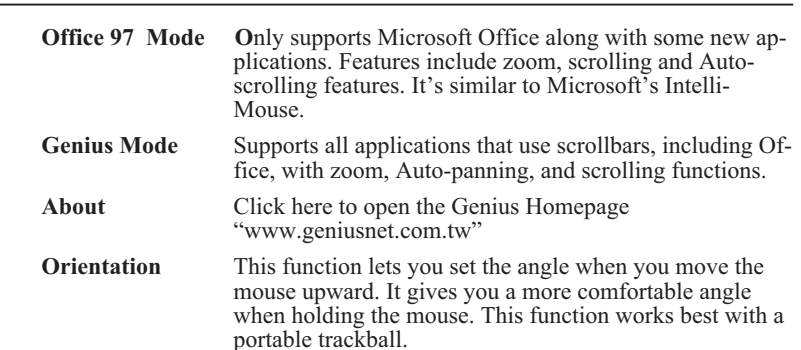

#### **EasyJump**

"EasyJump" now has two working modes: Office Easy-Jump mode and Traditional EasyJump mode.

"Office EasyJump" lets you use eight commonly used applications and 16 Cyber functions more easily and quickly.

Once you press the button you assigned, "Office Easy-Jump" will be displayed on a Frisbee. Note that the functions are only available in the applications they belong to.

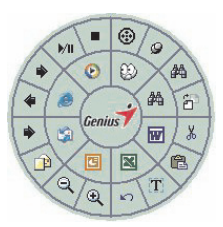

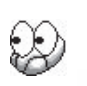

Click this application button to show the mouse control panel. You can check or modify the mouse properties.

Click this function and the pan icon appears. You can move the mouse ⊕ in any direction in a document or a spreadsheet. The farther you move the pointer from the pan icon, the faster you can pan in that direction.

Click this function and Office EasyJump Frisbee will always be on the 山 screen and the button will change to  $\theta$ . Click it again to cancel this effect.

This is a programmable application button. Press the right button on this icon and a dialog box will display for you to select an executable program. Click on this button to launch your specific application.

仲中

Click this function to implement the "replace" function in the current application. fТ

Т.

X

ê

Click on this application to launch Microsoft Word.

Click this function to perform the "cut" function in Word.

Click this function to implement the "paste" function in Word.

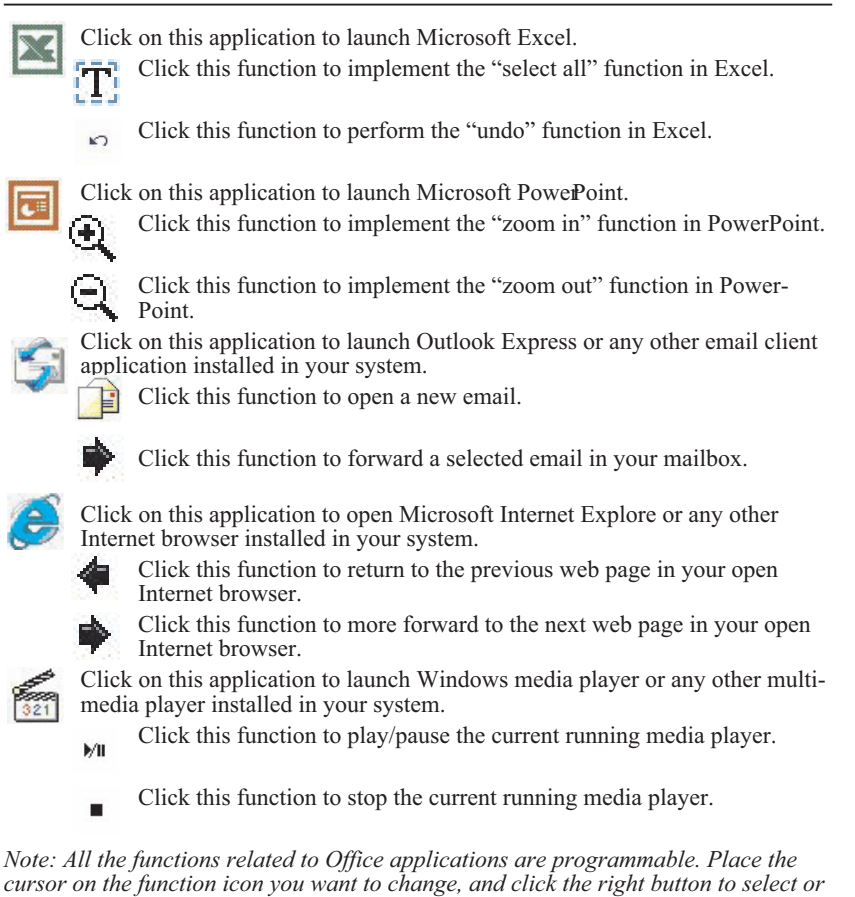

*reset the unit from the popup menu. From the dialog box, you can choose another function to use in the EasyJump Frisbee.*

*To change from Office EasyJump mode to Traditional Easy-Jump mode, just click the right button on the Genius logo in the center of the EasyJump Frisbee.*

The "Traditional EasyJump" lets you use eight Cyber functions more easily and quickly.

Once you press the button you assigned, the "EasyJump" Frisbee will pop up and eight functions will be displayed on Frisbee.

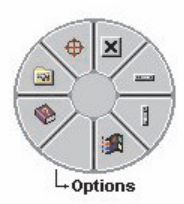

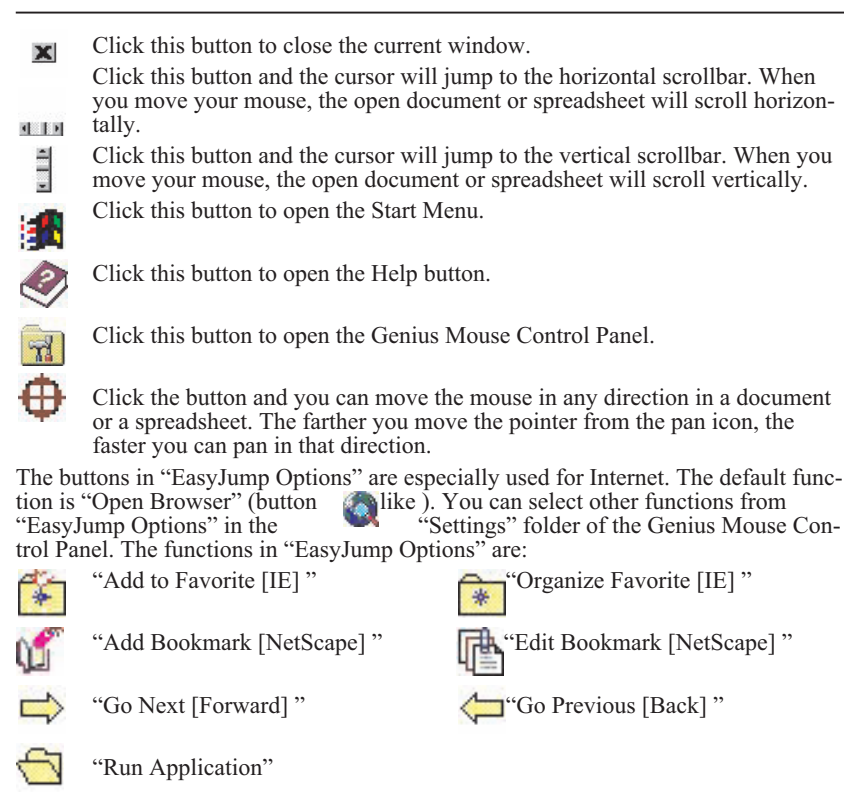

#### **Switch Applications**

When the right-button or Magic-Roller is set to "Switch AP", you can quickly switch from one open application to another without moving the mouse. To switch to a specific application, press the right button or the Magic-Roller to select the application.

#### **Zoom function for Office and IE Applications**

Press the "Ctrl" key and move the "Magic-Roller" forward (or backward) to set the Zoom In/Out function. You can also use just one hand to Zoom In/Out: set the right button to be the "Ctrl" function, press the right button and move the "Magic-Roller" forward (or backward) to enlarge (or decrease) the document window.

# **Auto-Panning**

You can set this function in the Button Assignment menu. Move the mouse, and the document moves in the direction you just moved.

# **Uninstall the Software**

Follow these instructions to remove the software from your hard disk. In Windows, click on the Start button, select Programs and move to the mouse software. Then click on Uninstall software.

# **Customize the Software**

This section shows you how to customize the software. To open the software control panel, you can double-click on the icon in the task bar or select the "Software" icon from the program group.

# **Close the Software**

Click the right button on the taskbar, and select "Close Software" to close the software.

Federal Communications Commission (FCC) Statement

RADIO FREQUENCY INTERFERENCE BTATEMENT

This equipment has been tested and found to comply with the limits for a Class B digital device, pursuant to Part 15 of the FCC rules. These limits are designed to provide reasonable protection against harmful interference in a residential installation. This equipment generates, uses and can radiate radio frequency energy and if not installed and used in accordance with the instructions, may cause harmful interference to radio communications. However, there is no guarantee that interference will not occur in a particular installation. If this equipment does cause harmful interference to radio or television reception, which can be determined by turning the equipment off and on, the user is encouraged to try correct the interference by one or more of the following measures:

- Reorient the receiving antenna.
- Increase the separation between the equipment and receiver.
- Connect the equipment into and outlet on a circuit different from that to which the receiver is connected.
- Consult the dealer or an experienced radio/TV technician for help.

Changes or modification not expressly approved by the party responsible for compliance could void the user's authority to operate the equipment. **IMPORTANT FCC REQUIREMENT:** 

This device complies with Part 15 of the FCC Rules. Operation is subject to the following two conditions: (1) this device may not cause harmful interference, and (2) this device must accept any interference received, including interference that may cause undesired operation.

 $\overline{7}$